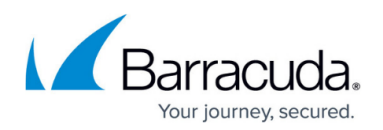

# **How to Configure Soft Fade for the Quick Link Client**

<https://campus.barracuda.com/doc/43221251/>

This article refers to the Barracuda ArchiveOne version 6.6.0.3062 or higher Server and Client components.

The [Quick Link Client](http://campus.barracuda.com/doc/43222769/) is a Microsoft Outlook add-in that allows users to retrieve mail from the archive. When a user double-clicks on an archived message, the message is retrieved from the Archive Server and displays in Outlook. The retrieved message does not overwrite the existing message stub in the mailbox, instead, the retrieved message is written to the **Retrieved Message** folder in the user's mailbox. If you want to overwrite the original message when the archived message is retrieved, you can implement Soft Fade to move the message stub to the user's **Deleted Items** folder. Soft Fade is useful if you are no longer archiving a mailbox and want to gradually replace message stubs with the original messages. Note that you can also run a full unarchive.

You can enable the Soft Fade for all Quick Link Client users or for individual mailboxes.

### **Implement Soft Fade**

To implement Soft Fade,

- 1. Log in to the ArchiveOne Admin Console.
- 2. Right-click the **Mailbox Manager**, and click **Properties**.
- 3. In the **Mailbox Manager Properties** dialog box, click the **Client Configuration** tab, and then click **Advanced**:

## Barracuda ArchiveOne

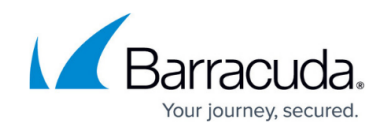

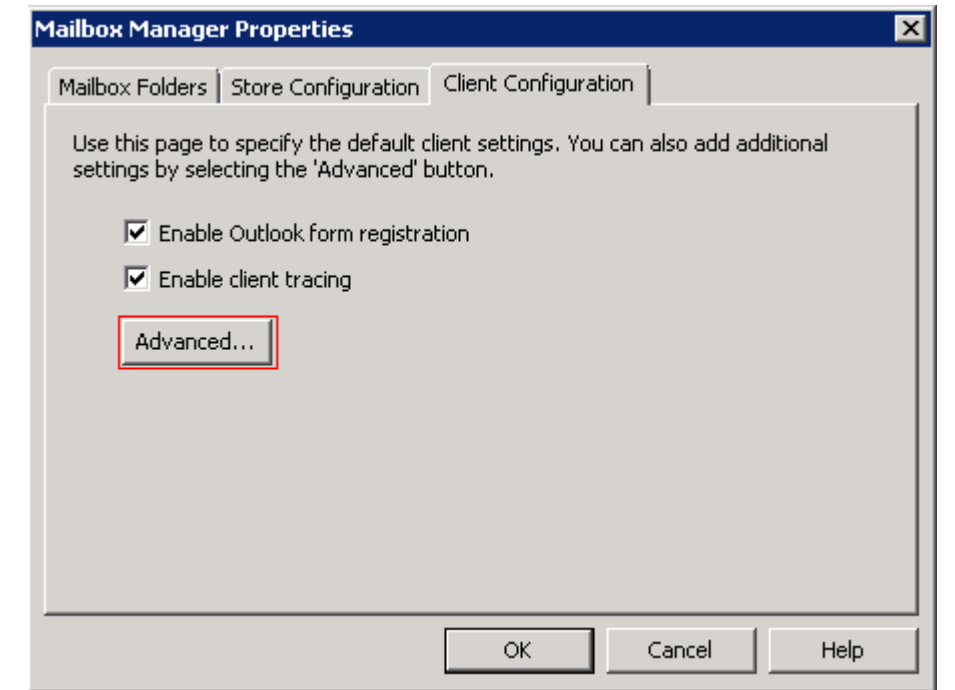

4. In the **Advanced Client Configuration** dialog box, click **New**:

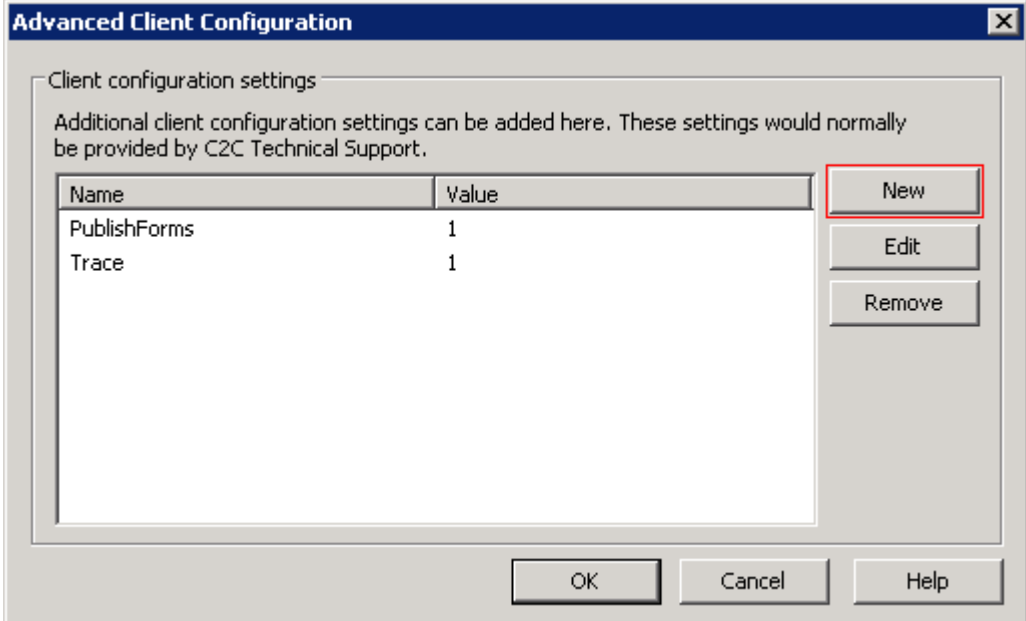

5. The **New Property** dialog box displays. In the **Name** field, enter **SoftFade**, and in the **Value** field, enter **1**:

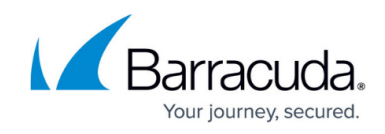

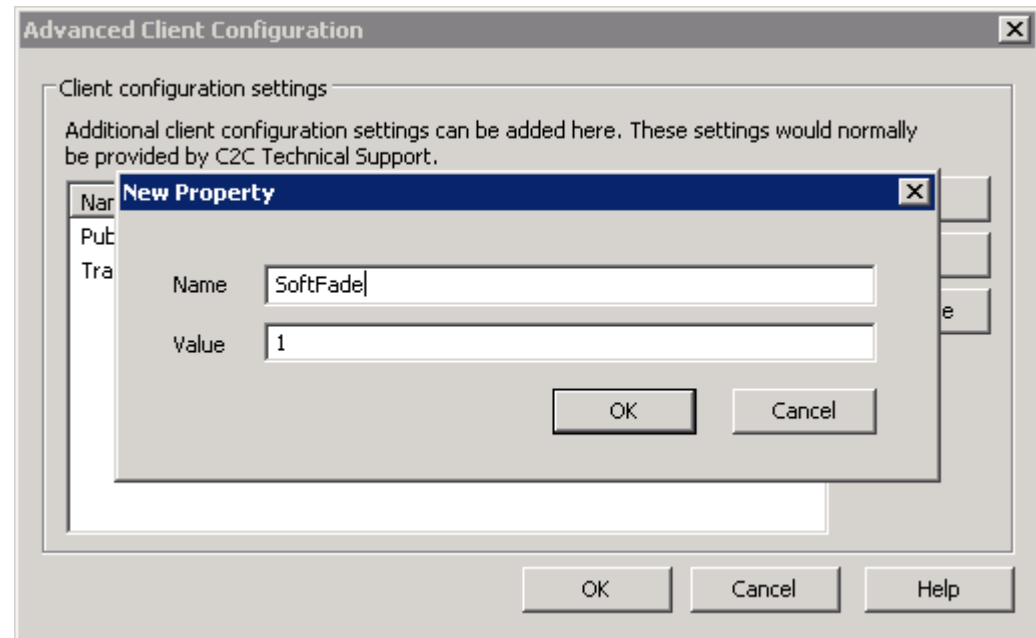

6. Click **OK** to save your settings. SoftFade now displays in the **Client configuration settings** list:

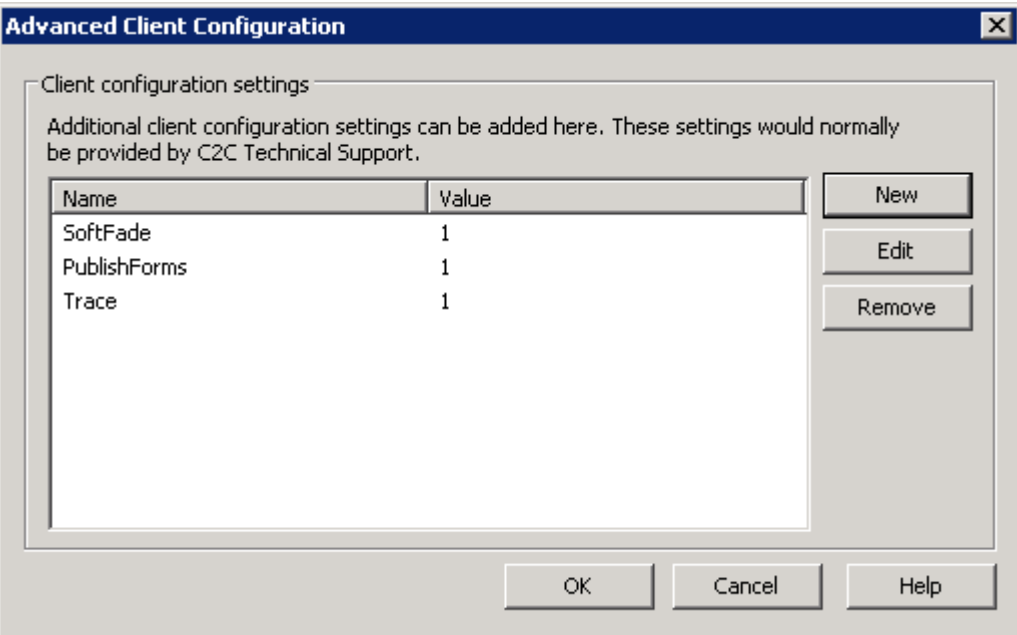

7. Click **OK** to save the configuration, and then click **OK** to close the **Mailbox Manager Properties** window.

#### **Enable Soft Fade for an Individual User**

Use the following steps to enable Soft Fade for the Quick Link Client for an individual user:

1. Log in to the ArchiveOne Admin Console, and expand **Mailbox Manager**.

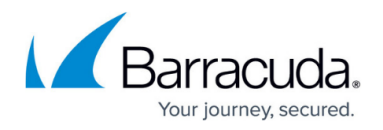

- 2. Right-click the mailbox on which you want to enable Soft Fade, and click **Client Configuration**.
- 3. Turn on **Override global settings**, and then click **Advanced**:

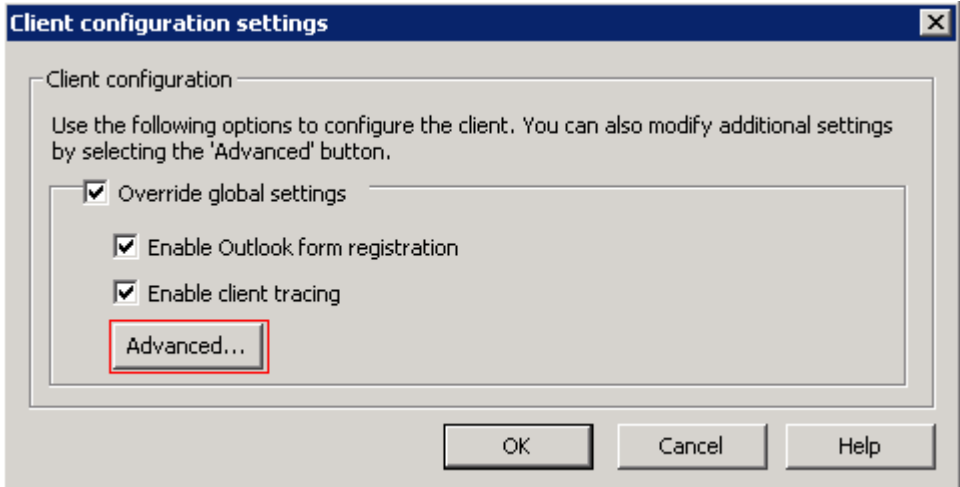

4. The **New Property** dialog displays. In the **Name** field, enter **SoftFade**, and in the **Value** field, enter **1**:

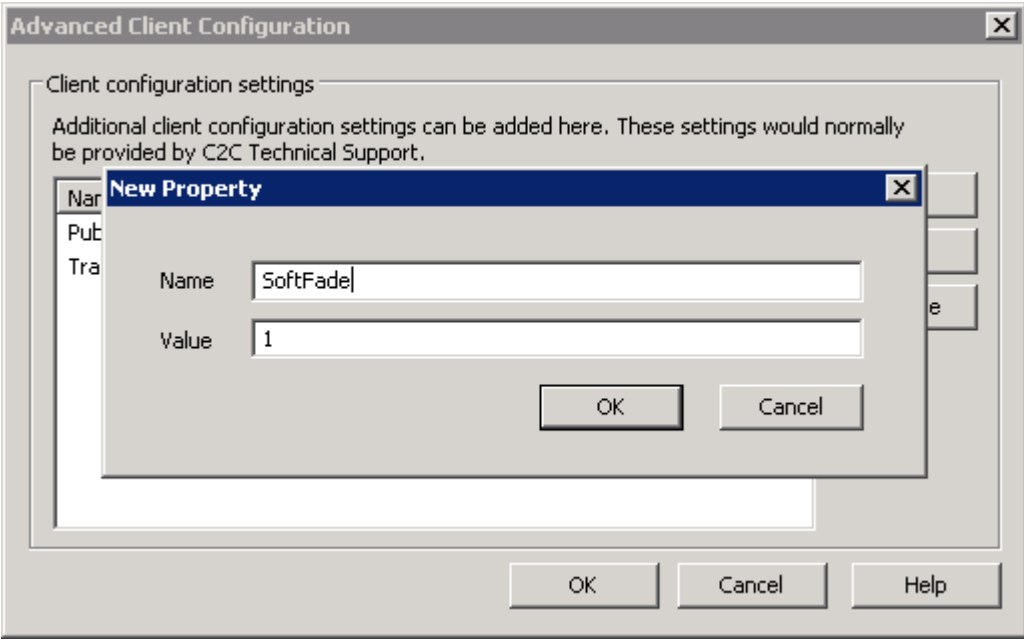

5. Click **OK** to save your settings. SoftFade now displays in the **Client configuration settings** list:

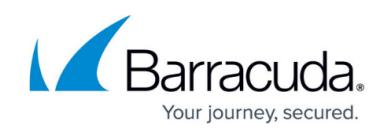

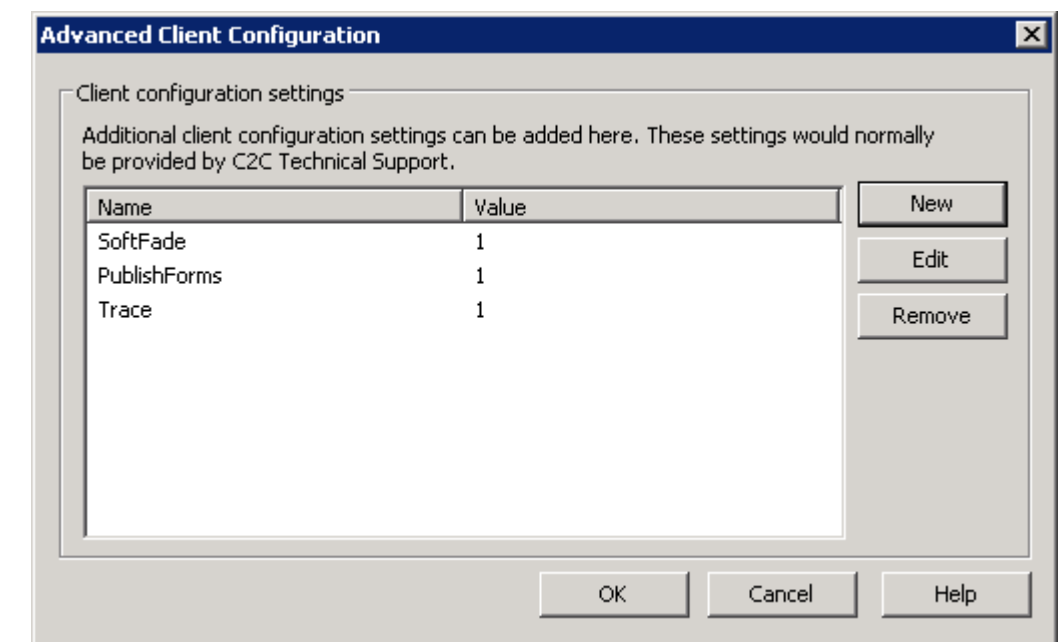

- 6. Click **OK** to save the configuration, and then click **OK** to close the **Mailbox Manager Properties** window.
- 7. The Quick Link Client applies these settings the next time the add-in is loaded, that is, when Outlook is restarted.

## Barracuda ArchiveOne

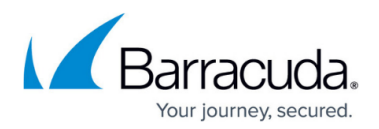

#### **Figures**

- 1. client config\_adv.png
- 2. adv client config.png
- 3. new\_property.png
- 4. softfade\_config.png
- 5. client config override.png
- 6. new\_property.png
- 7. softfade\_config.png

© Barracuda Networks Inc., 2019 The information contained within this document is confidential and proprietary to Barracuda Networks Inc. No portion of this document may be copied, distributed, publicized or used for other than internal documentary purposes without the written consent of an official representative of Barracuda Networks Inc. All specifications are subject to change without notice. Barracuda Networks Inc. assumes no responsibility for any inaccuracies in this document. Barracuda Networks Inc. reserves the right to change, modify, transfer, or otherwise revise this publication without notice.